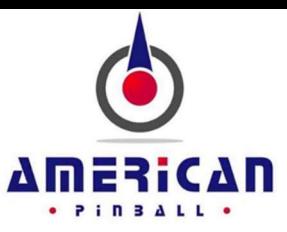

## USB drive formatting procedure

Having issues with your game not recognizing your USB drive? If you've put the code update file on your USB and the game never responds when you insert the dive, this procedure will format the drive to work. The issue is factory installed partitions on your USB drive.

Caution: You will lose all of your data on your USB drive when performing this procedure. Save all files you want to keep on your computer before moving forward.

BEFORE you have plugged your USB drive into your PC follow these steps:

1. Run Command Prompt: press Start in Windows, type cmd and press Enter.

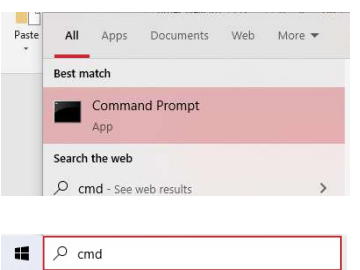

- 2. Type diskpart in the command prompt window and press Enter. (Agree with UAC prompt to proceed)
- 3. Type list disk and press Enter.

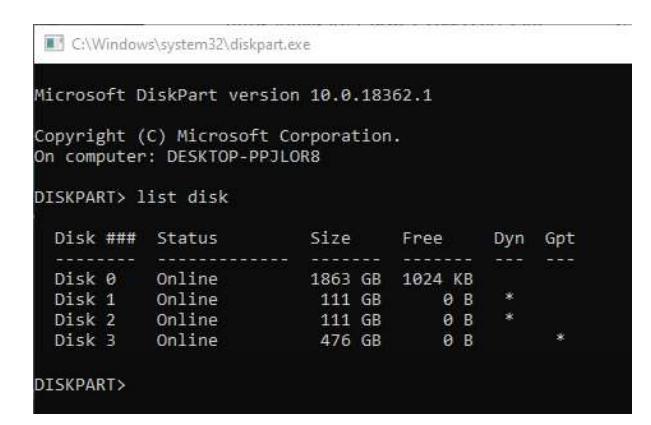

- 4. Now, insert your USB drive.
- 5. Type list disk again and press Enter.

6. Notice the extra Disk that's now in the list; that's your USB drive.

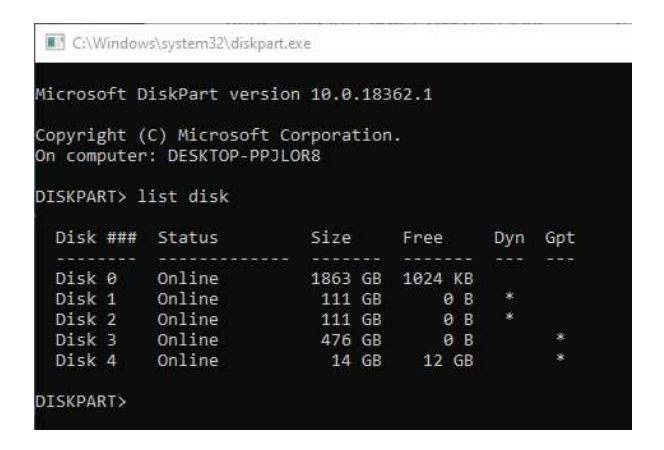

9. Type select disk N, where N is the disk number of your USB drive and press Enter. In our case, we type select disk 4. This will select your USB drive. Make sure you select the correct drive!

10. Type clean and press Enter.

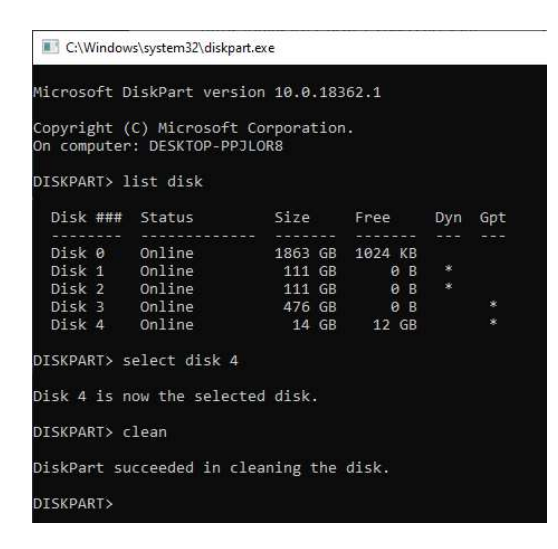

11. Right-click on the Windows Start Button in the bottom-left part of the screen and click on Disk Management.

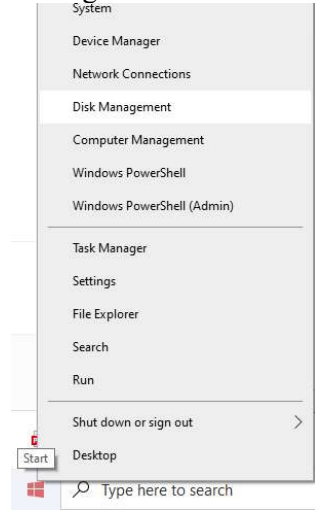

12. In the bottom section of the window, locate your USB drive. This will be the same Disk # as in the command window.

13. Right-click on the Unallocated space and select New Simple Volume.

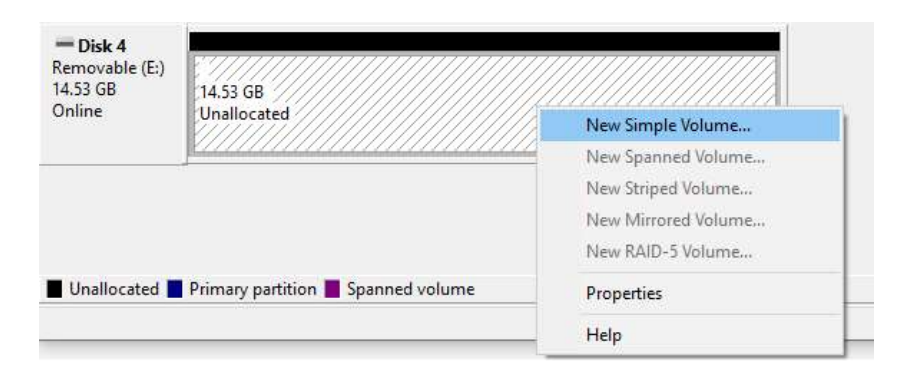

14. Continue through the wizard screens, clicking Next until you reach the Format Partition page. Here you can select FAT32 for the USB drive format and name your USB drive.

---------------------------------------------------------------------------------------------------------------------------------------------------

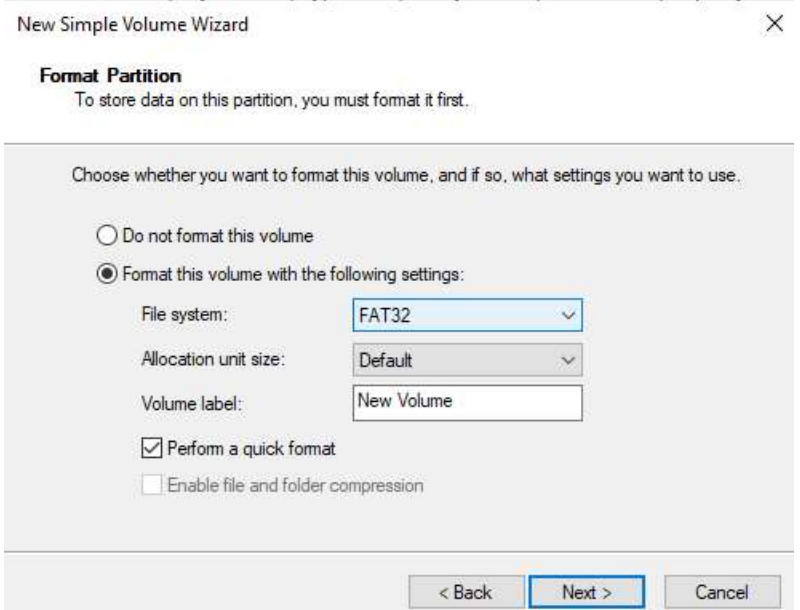

15. Click Next and Finish.

You can now put the gamecode file on you USB drive and install to your game.

For Mac users, the normal disk tools format work.

1) In the utilities folder, open the Disk Utility or use spotlight and search for 'disk utility' to find it.

2) Once in Disk Utility, on the left-hand side, in the 'external' section, select the USB drive you want to reformat

3) In the dialog box, give it a name (do not use spaces), and select MS-DOS (FAT) and GUID 4) Click Erase

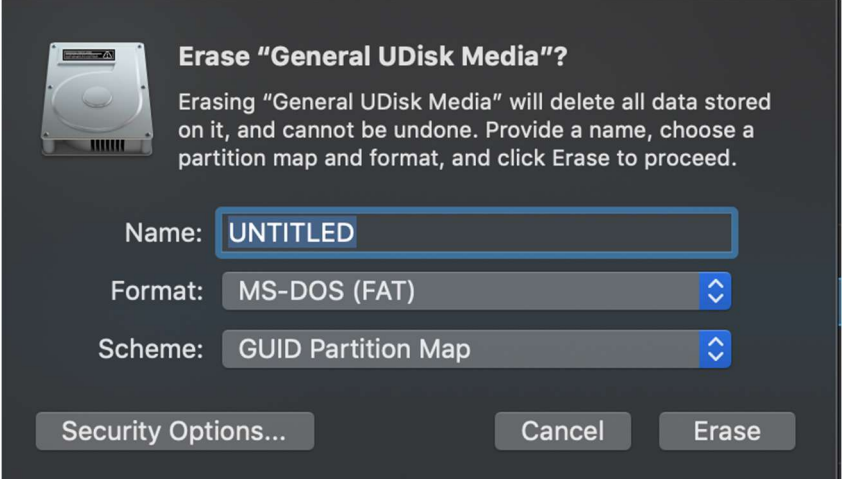